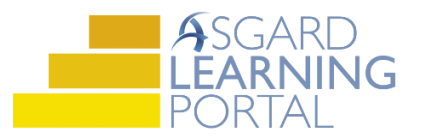

## Asgard Desktop Job Aide

## **Editing a One-Time Expense**

*Scenario: Your Board of Directors just voted to change the one-time installation of new fiber optic cable from 2019 to 2025. Follow the steps below to edit a one-time expense. For more assistance with one-time expenses, please contact finance@katanasoft.com.*

**Step 1:** Open the Account List screen and select the Budgeting Tab. Choose the Fiscal Year in which the expense is currently included from the drop down.

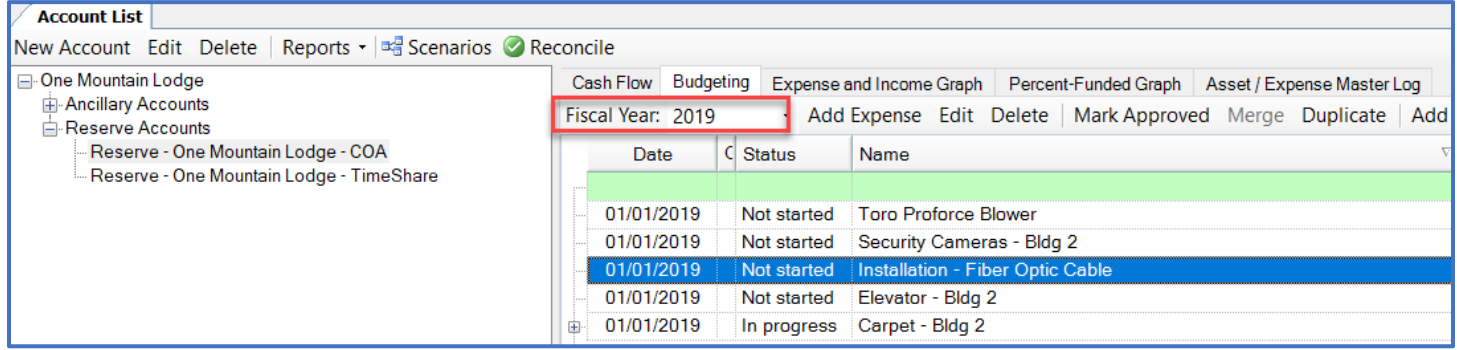

**Step 2:** Open the Expense Details by double-clicking on the desired expense or by highlighting and clicking Edit from the toolbar.

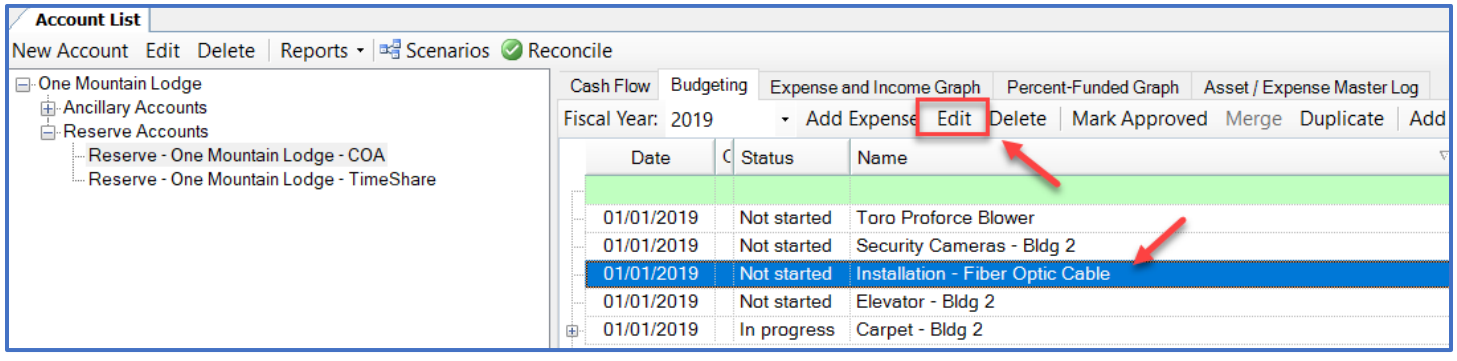

**Step 3:** On the Expense Details screen, change the Start Date and End Date to reflect the year in which the installation will occur.

*Note: The Estimated or Assessed On date is what drives the inflation. Changing this to a future date will result in less applied inflation.*

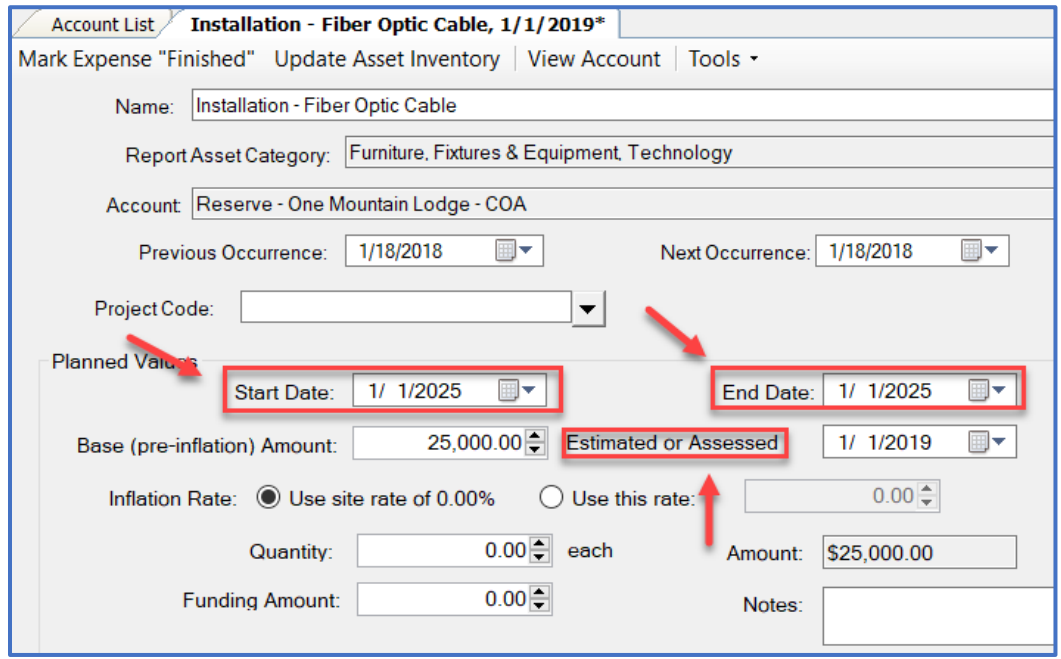

**Step 4:** Click Save/Close in the upper righthand corner of the screen.

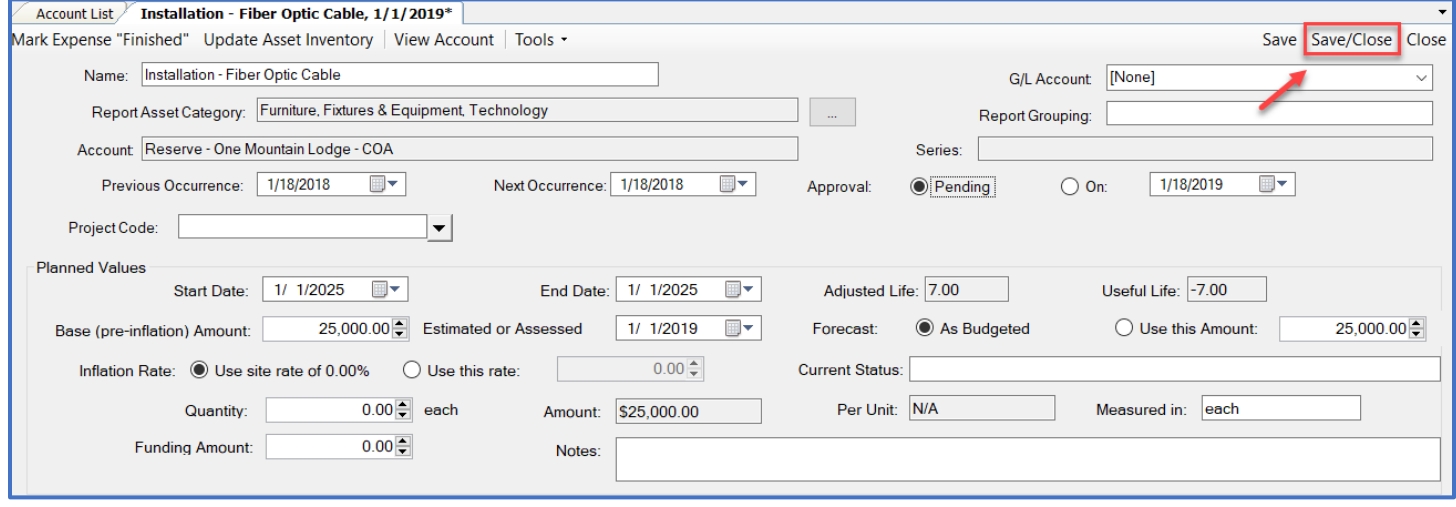

**Step 5:** Check that the expense has been moved by selecting the future Fiscal Year from the drop down.

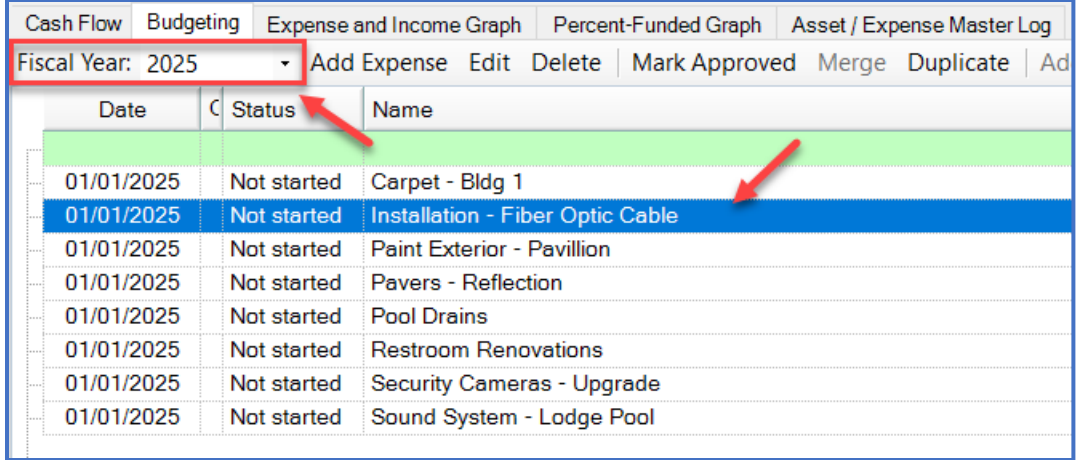

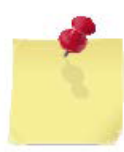

*This same process can also be used to edit the Name, Report Asset Category, Report Grouping, Cost, Inflation*

*Rate, and Quantity of a one-time expense.*

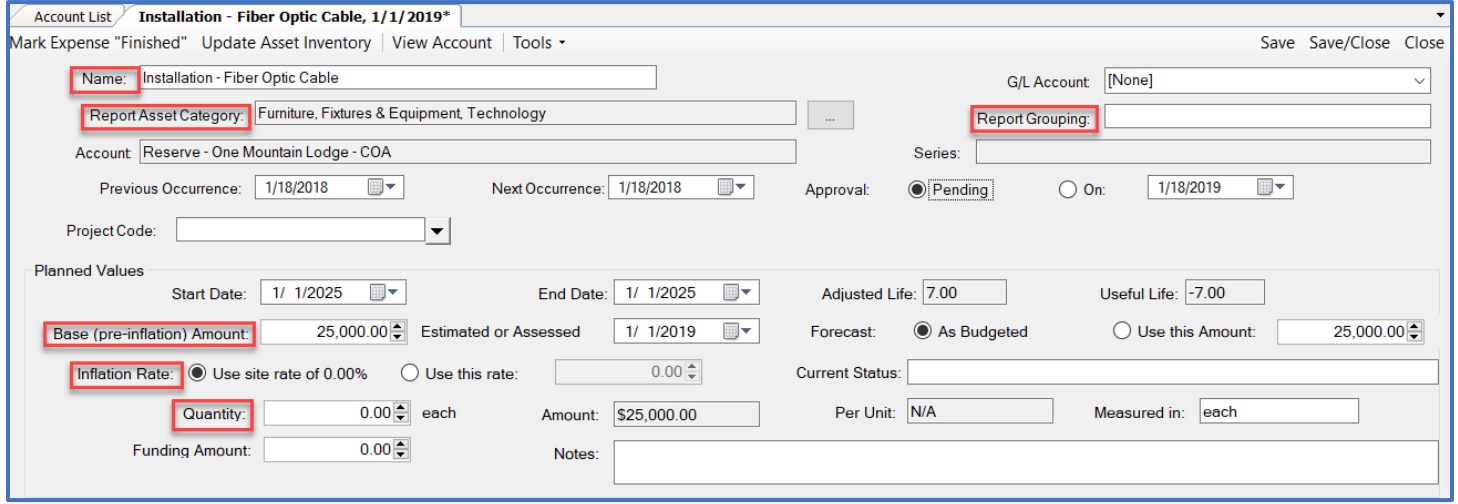